## **Using Cisco WebEx Meetings to Video Chat with your Clinicial**

You will need a smart device (iPhone, android phone, tablet, iPad). You will also ideally have the ability to connect to broadband internet via Wi-Fi. If you do not have a smart device or computer/laptop and your clinician has sent you this document in preparation to video chat please contact your clinician via phone. A phone consult may be more appropriate.

## **Preparing to video chat with your clinician on a smart device:**

- 1. Please ensure you are connected to broadband/Wi-Fi if able.
- 2. Go to the App Store (Apple devices) or Google Play Store (Android devices).
- 3. Search and download the app called "Cisco WebEx Meetings".
- 4. You do not need to create an account.

## **Video chatting with your clinician on a smart device:**

- 1. Your clinician will likely contact you via phone call or text to organise a time to meet virtually. Your clinician will send you a meeting number and a password.
- 2. Please ensure you are connected to the internet (fast broadband Wi-Fi if able).
- 3. Open the 'Cisco WebEx Meetings' app.
- 4. Select 'Join Meeting'.

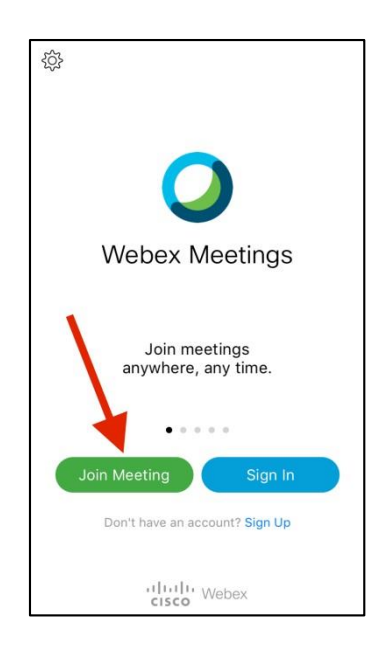

*(Instructions continued on the next page)*

5. Enter the meeting number provided by your clinician. Enter your name and email address and select 'join'.

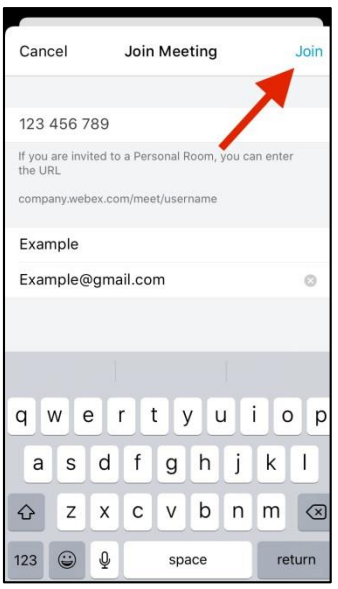

- 6. You may be prompted to enter a meeting password at this stage. Your clinician will tell you the meeting password if required.
- 7. A screen will then open to give you a preview of your video. Please ensure you enable camera and microphone access and ensure these features are not turned off. Once ready, select 'Join'.

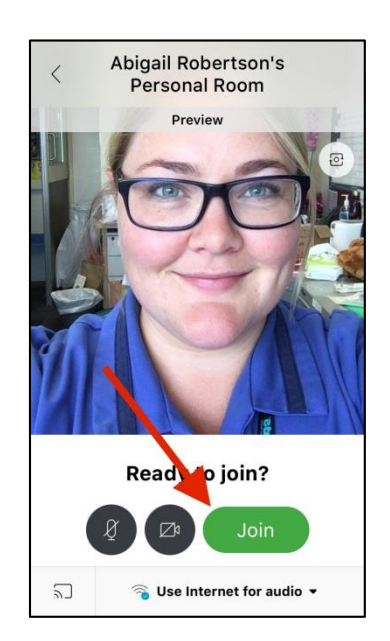

8. If your clinician has started the meeting you will join in automatically. If they are yet to start it, your app will tell you that the meeting has not yet started and you will have to connect again.